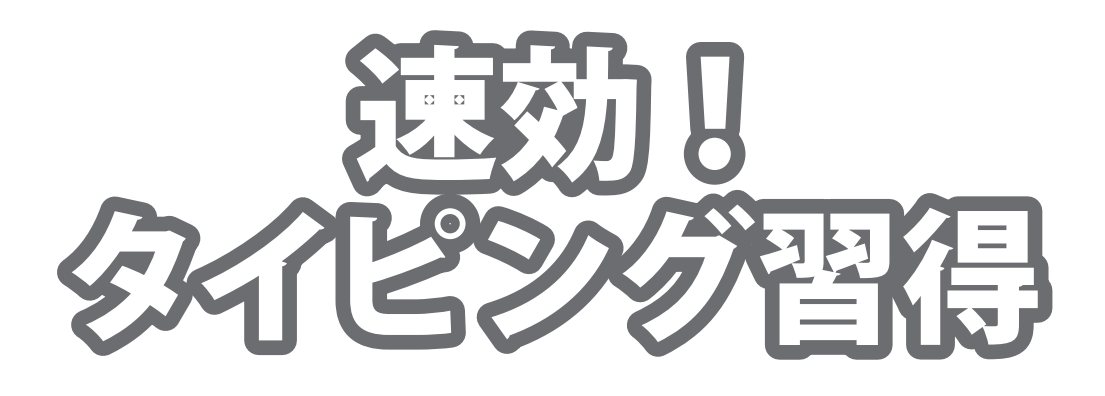

# 取り扱い説明書

# IRT0294

製品ご利用の前に必ずお読みください。 この取り扱い説明書は大切に保管してください。 ※本書及びシリアルナンバーを再発行することはできません。

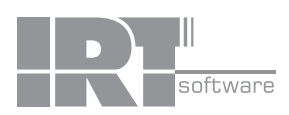

## 目次

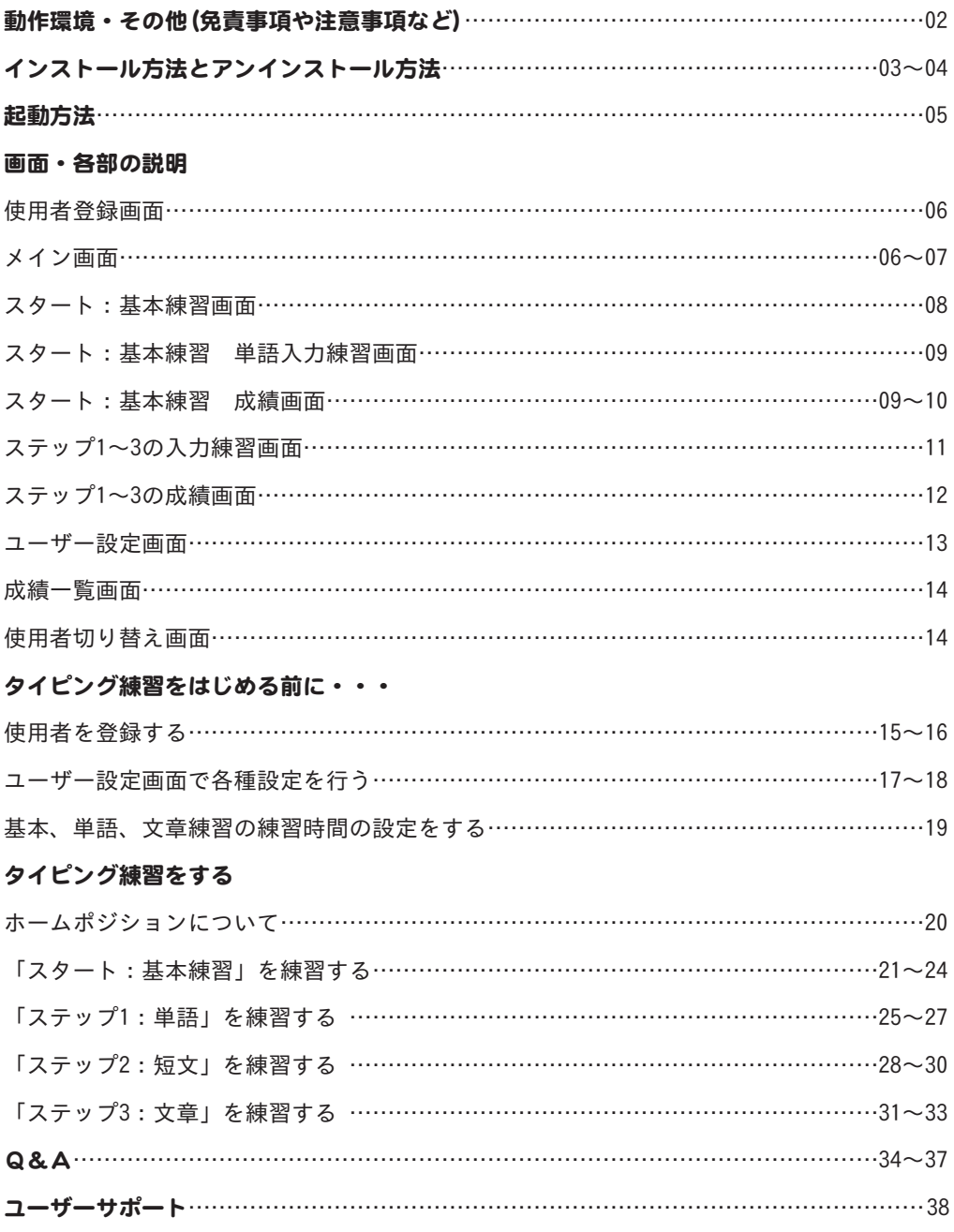

### 動作環境

■対応OS:Windows XP / Vista / 7

■CPU: 2.0GHz Pentiumまたは同等クラスのプロセッサー以上

■メモリ:Windows XPの場合は512MB以上必須 / Windows Vista、7の場合は1GB以上必須

■モニター:1024×768以上の解像度で色深度16bit High Color以上の表示をサポートしている環境

- ■CD-ROM: 倍速以上
- ■ハードディスク:50MB以上の空き容量(インストール時)別途データを保存するための空き領域が必要です。 ■その他:Qwerty配列の日本語106/109キーボード

インターネット接続環境推奨

音声(Wave)ファイルを再生できる環境

- ※アップデートや最新情報の確認を行う際にはインターネット環境が必要です。
- ※上記OSが正常に機能し、OSの最低動作環境を満たしていることが前提です。
- ※日本語版32ビットOSのみの対応です。各種ServerOSや64ビット版OS等には対応しておりません。
- ※最新のサービスパック(SP)及び各種パッチが適用されている環境が前提です。
- ※管理者権限を持ったユーザーでお使いください。
- ※マイクロソフトのサポート期間が終了したOSでの動作は保証いたしません。

※日本語キーボード専用ソフトです。英語キーボード等は対応しておりません。

■ご注意

- ※本製品は、各種検定合格等のタイピングの効果を保証するものではありません。効果には個人差があります。 本製品を使用することにより、お客様の期待した効果が得られなかった場合でも、弊社または販社は一切の責任を 負わないものとします。
- ※長時間のパソコン操作は、目や肩などをはじめ身体に負担がかかることがあります。その為、パソコン操作の合間に 適度な休憩などをとることをお勧めいたします。
- ※OSの動作・設定等は弊社サポート対象外となりますので、メーカーサポートを受けることのできるパソコンでの ご利用をお勧めいたします。
- ※本ソフトは1ソフト・1PC となります。複数台のパソコンでご利用の場合は台数分のソフトが必要となります。 また、ネットワーク経由で本ソフトを使用することはできません。
- ※パソコン本体等の各種ハードウエア、各種ソフトウエアについてのお問い合わせやサポートにつきましては、 各メーカーに直接お問い合わせください。
- ※弊社ではソフトの動作関係のみのサポートとさせていただきます。また、製品の仕様やパッケージ、
- ユーザーサポートなどすべてのサービス等は予告無く変更、または終了することがあります。予めご了承ください。

### その他

Microsoft、Windows、Windows Vista、Windows 7、Internet Explorerは、米国Microsoft Corporationの米国及びその他の国に おける登録商標または商標です。Pentium はアメリカ合衆国および他の国におけるインテルコーポレーションの登録商標または 商標です。その他記載されている会社名・団体名及び商品名などは、商標又は登録商標です。

製品の仕様やパッケージ、ユーザーサポートなどすべてのサービス等は予告無く変更、または終了することがあります。 予めご了承ください。本ソフトを著作者の許可無く賃貸業等の営利目的で使用することを禁止します。改造、リバースエンジニア リングすることを禁止します。本ソフトを複数のパソコン上で使用するには台数分のソフトを必要とします。本ソフトを運用され た結果の影響につきましては、当社は一切の責任を負いかねます。また、本ソフトに瑕疵が認められる場合以外の返品はお受け いたしかねますので予めご了承ください。

## インストール方法とアンインストール方法

### インストール方法

お使いのパソコンに『速効!タイピング習得』をインストールします。

本ソフトをインストールする前に、次の項目をご確認ください。

○ハードディスクの空き容量

ハードディスクの空き容量が50MB以上必要(左記以外に作成するデータ用の空き容量も必要)です。

- ○管理者権限について
- インストールするパソコンの管理者権限を持っているユーザーがインストールを行ってください。
- ○アプリケーションソフトの停止

 インストールする前にウィルス対策ソフトなどの常駐ソフトや他のアプリケーションを停止してください。 ※Windows OSやお使いのパソコンそのものが不安定な場合も、正常にインストールが行われない場合があります。

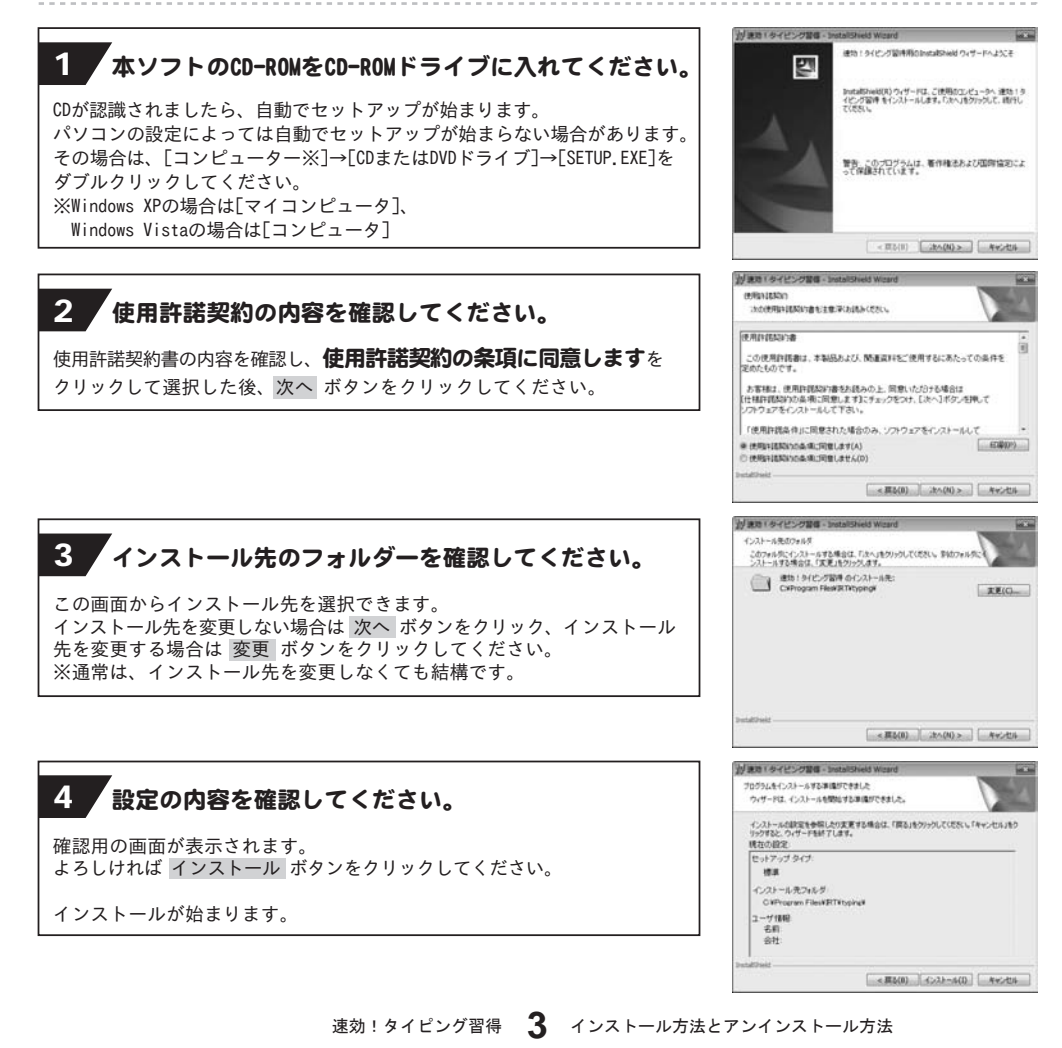

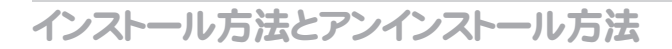

## 5 インストール完了!

インストールが正常に終了すると右のような画面が表示されますので 完了 ボタンをクリックしてください。

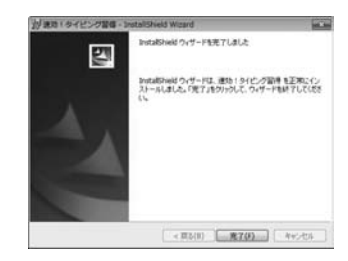

### アンインストール方法

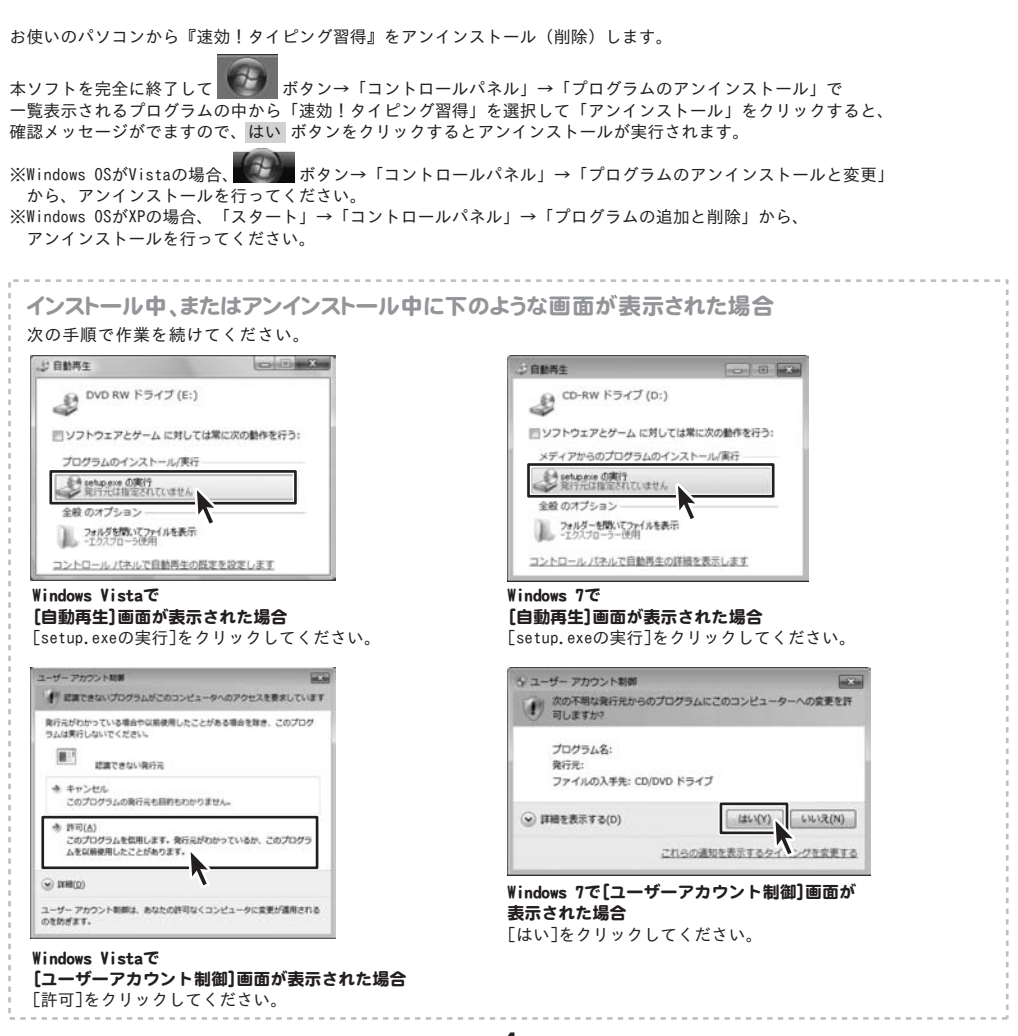

速効!タイピング習得 *4* インストール方法とアンインストール方法

#### **@** Internet Explorer ■ Windows DVD メーカー ■ Windows FAX とスキャン Windows Media Center I Windows Media Player ドキュメント 图 Windows Update < XPS ビューアー ピクチャ ■デスクトップ ガジェット ミュージック ● 既定のプログラム IRT ゲーム ■速効!タイピング習得 ※速効!タイピング習得 コンピューター ■ アクセサリ ■ ゲーム コントロールパネル ■ スタートアップ デバイスとプリンター ■ メンテナンス 既定のプログラム ヘルプとサポート Windows セキュリティ ログオフ | D プログラムとファイルの検索 ا م

デスクトップのショートカットアイコンをダブルクリックするか、デスクトップ左下の

■ ボタン (Windows XPの場合は[スタート]ボタン) をクリックして「すべてのプログラム」→

「IRT」→「速効!タイピング習得」→「速効!タイピング習得」をクリックしますと本ソフトが起動します。

本ソフトをインストールすると、デスクトップ上に「速効!タイピング習得」のショートカットアイコンが 作成されます。

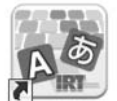

起動方法

速効!タイピング習得 デスクトップショートカットアイコン

速効!タイピング 習得

使用者登録画面 「速効!タイピング習得」の初回起動時には、下のような画面が表示されます。

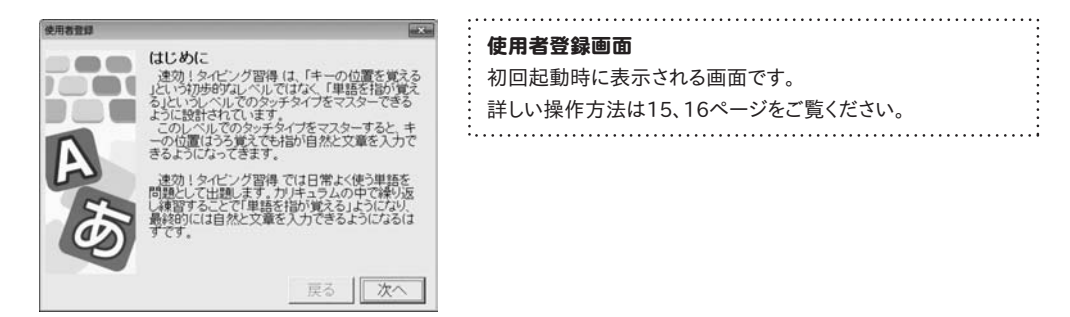

メイン画面 「速効!タイピング習得」の2回目以降起動すると、下のような画面が表示されます。

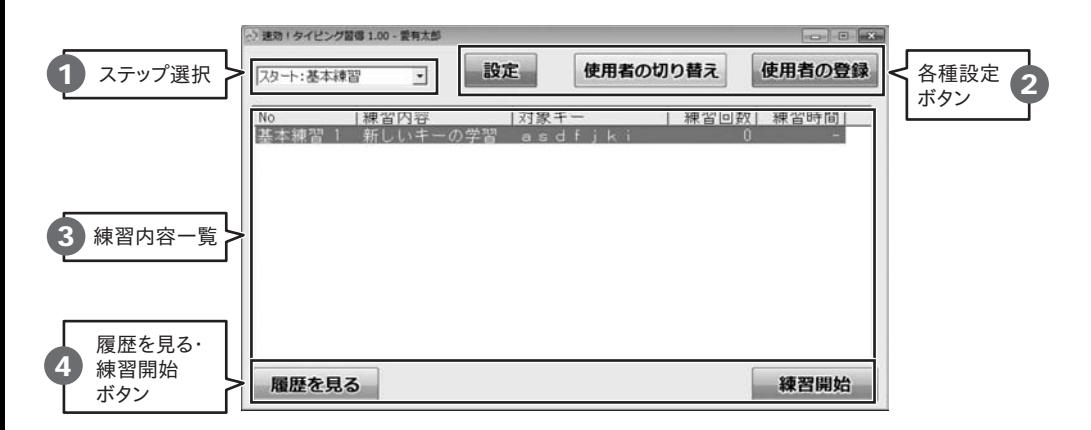

1 ステップ選択

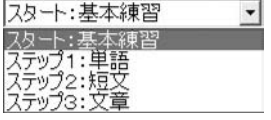

ステップ選択メニュー

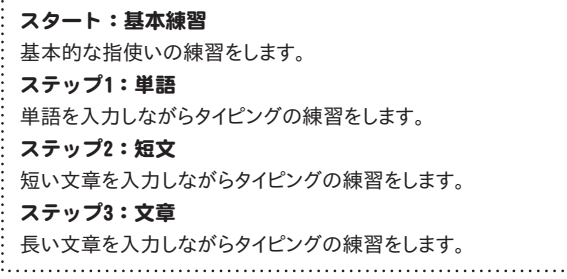

2 各種設定ボタン

設定

ユーザーの設定を行います。 (詳細は17~19ページをご覧ください)

### 使用者の登録

新しく使用者の登録を行います。 (詳細は15、16ページをご覧ください)

### 3 練習内容一覧

 $\frac{N_0}{1}$ 

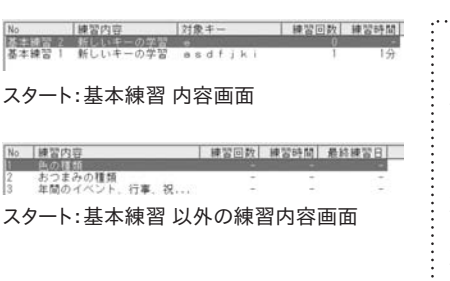

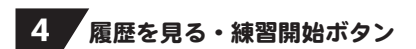

### 履歴を見る

練習結果の履歴を表示します。 (詳細は14ページをご覧ください)

使用者の切り替え

使用者の切り替えを行います。 (詳細は14ページをご覧ください)

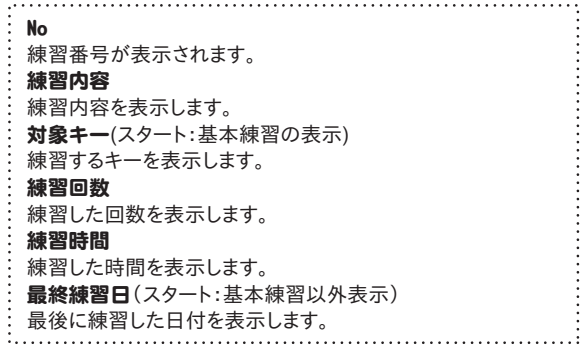

練習開始

練習を開始します。

スタート:基本練習を選択し、[練習開始]ボタンをクリックすると、下のような画面が スタート:基本練習 表示されます。

#### 練習内容解説画面 四基様置いよ

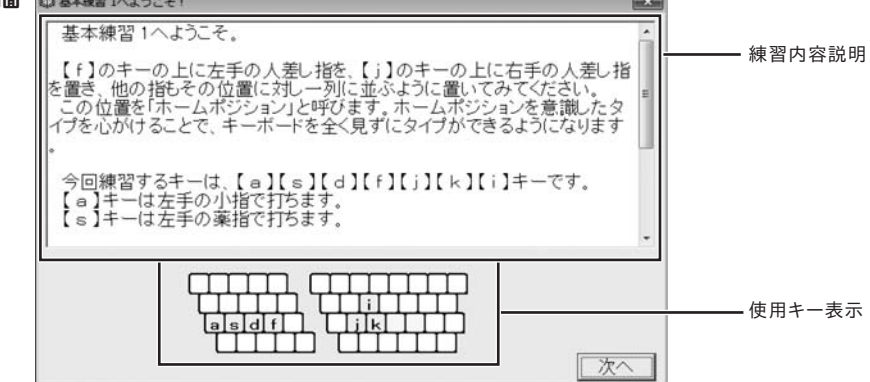

#### 練習内容説明

ホームポジションや指の動かし方などタイピングの基本的な説明をします。

#### 使用キー表示

基本練習で使用するキーを表示します。

#### 次へ

基本練習に進みます。

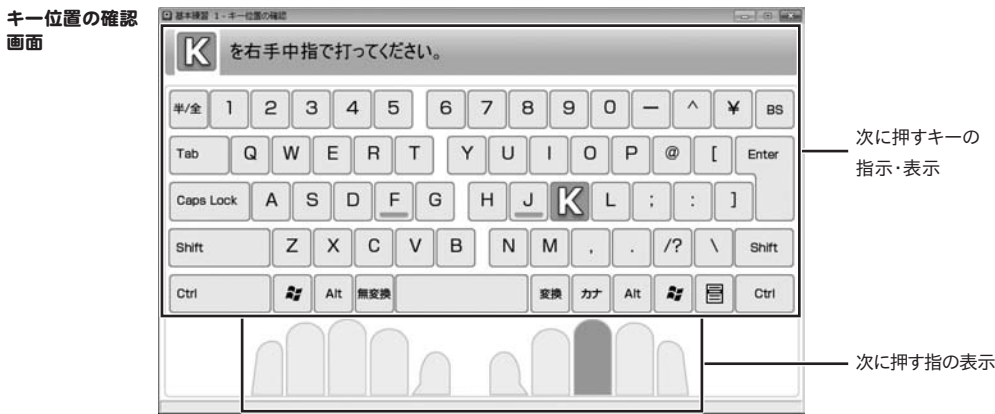

#### 次に押すキーの指示・表示

次に押すべきキーを指示・表示します。

### 次に押す指の表示

次に押すべき指を表示します。

### スタート:基本練習 単語入力練習

基本練習

単語練習画面

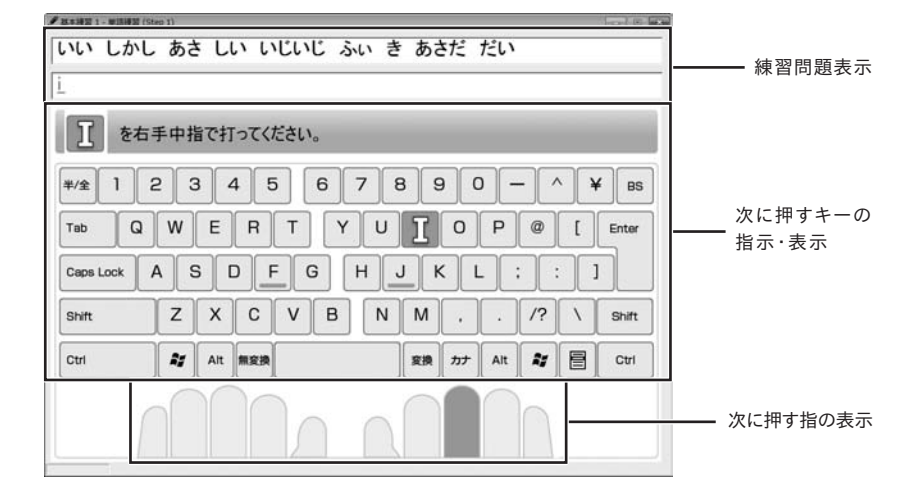

#### 練習問題表示

基本練習の単語練習問題を表示します。

#### 次に押すキーの指示・表示

次に押すべきキーを指示・表示します。

#### 次に押す指の表示

次に押すべき指を表示します。

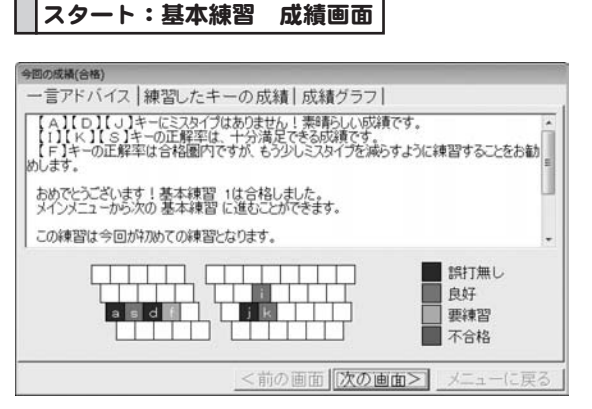

一言アドバイス

使用した各キー別に詳しく評価・解説します。

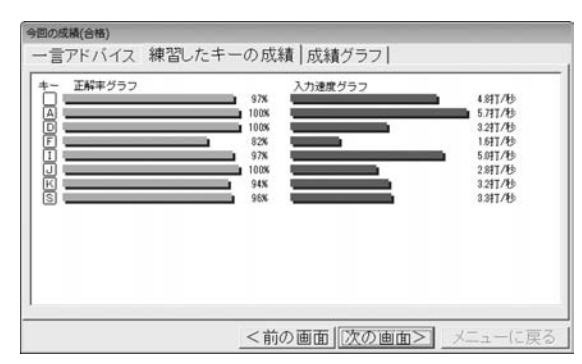

## 今回の成績(合格) 一言アドバイス 練習したキーの成績 成績グラフ 練習日 正解率グラフ<br>2008/10/19 入力連度グラフ  $37<sup>2</sup>$  $164.2$   $\frac{2}{3}$ <mの画面 次の画面> | メニューに戻る

#### <前の画面

1つ前の成績画面を表示します。

#### 次の画面>

次の成績画面を表示します。

#### メニューに戻る

メニュー画面に戻ります。

- 練習したキーの成績
- 組習したキー別に正解率・入力速度を表示します。

成績グラフ

成績グラフを表示します。

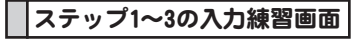

<mark>ステップ1~3の入力練習画面</mark> ステップ1~3から入力練習問題を選択し[練習開始]ボタンをクリックすると、

#### 練習内容解説画面

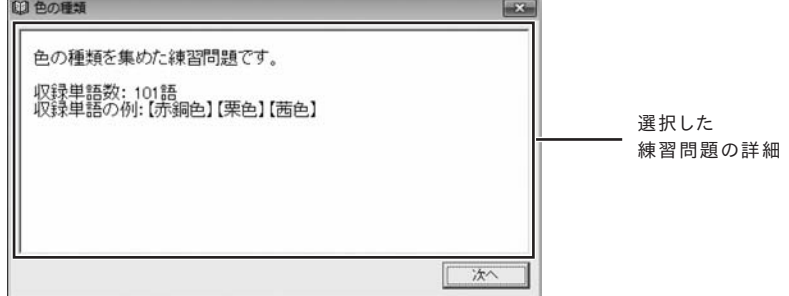

#### 選択した練習問題の詳細

選択した練習問題の詳細と収録単語数を表示します。

### 次へ

練習に進みます。

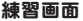

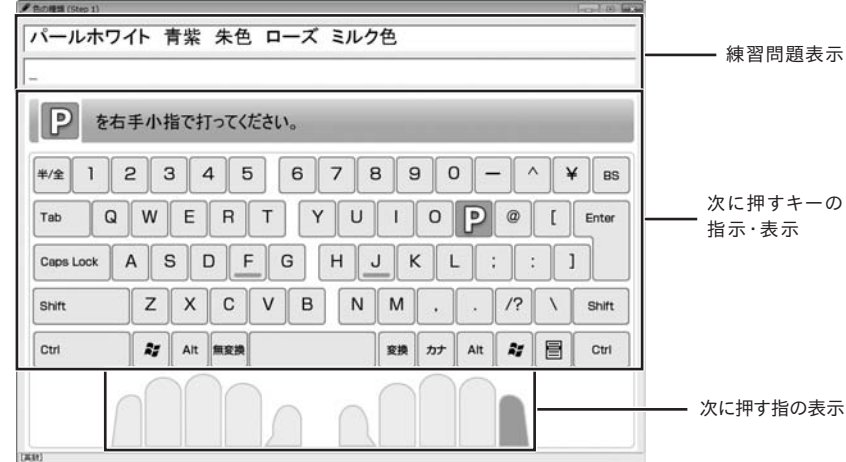

#### 問題文

問題文を表示します。

### 次に押すキーの指示・表示

次に押すべきキーを指示・表示します。

### 次に押す指の表示

次に押すべき指を表示します。

ステップ1~3の成績画面 ステップ1~3の入力練習問題が終了したら、下のような画面が表示されます。

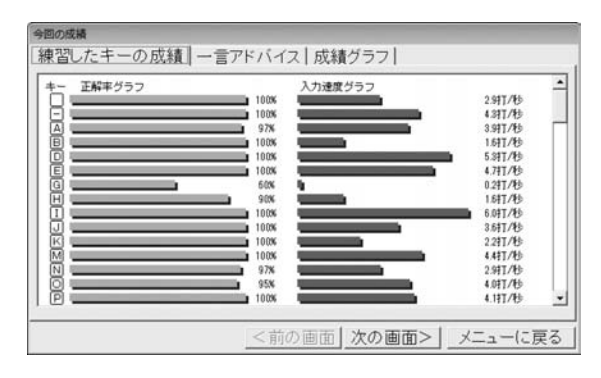

練習したキーの成績

練習した各キー別に正解率・入力速度を表示します。

一言アドバイス

練習した各キー別に詳しく評価・解説します。

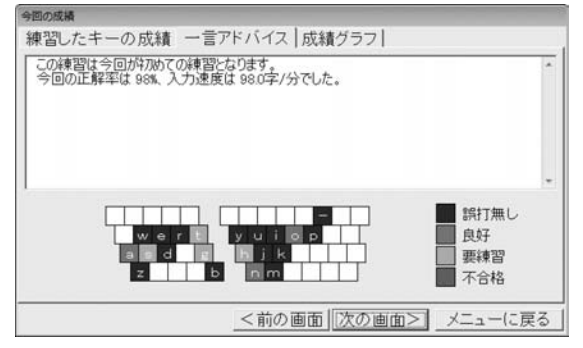

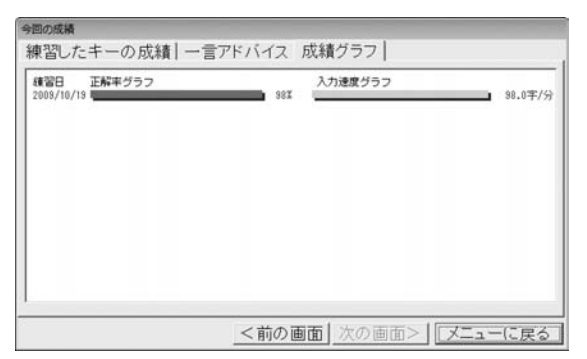

成績グラフを表示します。 成績グラフ

速効!タイピング習得 12 画面·各部の説明

ユーザー設定画面 | メイン画面の[設定]ボタンをクリックすると、下のような画面が表示されます。

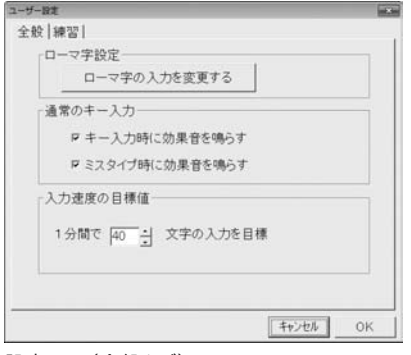

設定画面(全般タブ)

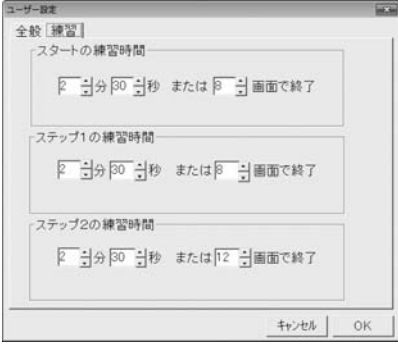

設定画面(練習タブ)

全般タブ ローマ字設定 ローマ字の入力を変更する ローマ字入力方法の設定をします。 (詳しい操作方法は17ページをご覧ください) 通常のキー入力 通常のキー入力時の設定を行います。 ・キー入力時に効果音を鳴らす チェックを入れると、キー入力時に効果音を鳴らします。 ・ミスタイプ時に効果音を鳴らす チェックを入れると、ミスタイプ時に効果音を鳴らします。 (詳しい操作方法は18ページをご覧ください) 入力速度の目標値 ▲▼をクリックして1分間で入力する目標文字数を設定します。 (詳しい操作方法は18ページをご覧ください) 練習タブ

### スタートの練習時間

▲▼をクリックしてスタートの練習時間を設定をします。 (詳しい操作方法は19ページをご覧ください)

#### ステップ1の練習時間

▲▼をクリックしてSETP1の練習時間を設定をします。 (詳しい操作方法は19ページをご覧ください)

#### ステップ2の練習時間

▲▼をクリックしてSETP2の練習時間を設定をします。 (詳しい操作方法は19ページをご覧ください)

### OK

設定した内容を保存して、ユーザー設定画面を閉じます。 キャンセル 設定した内容を保存せずに、ユーザー設定画面を閉じます。

**成績一覧画面 |** メイン画面の[履歴を見る]ボタンをクリックすると、下のような画面が表示されます。

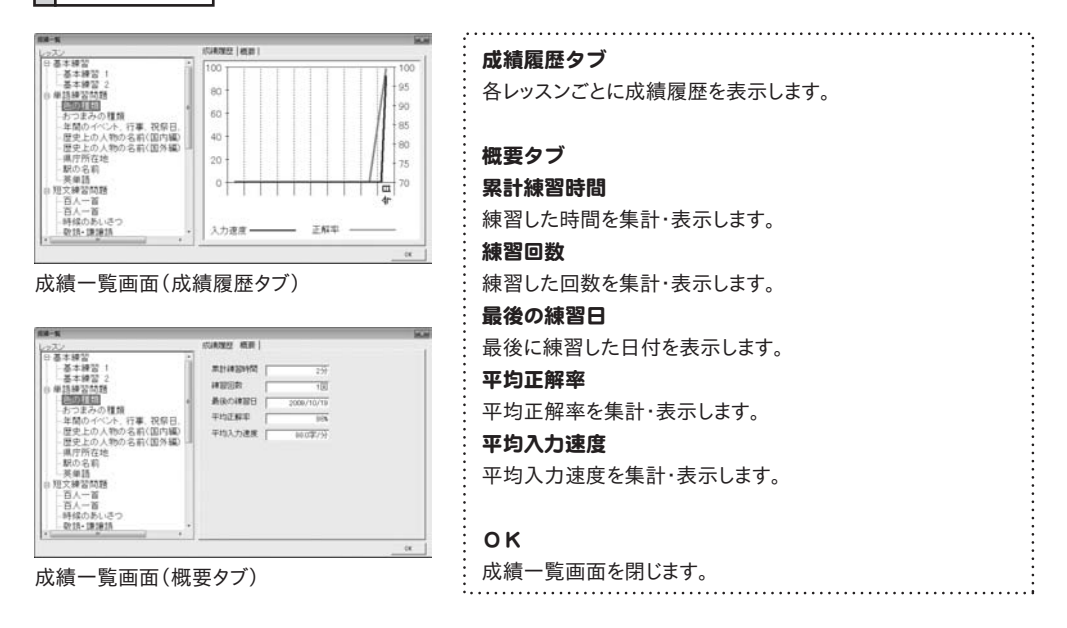

使用者切り替え画面 | メイン画面の[使用者の切り替え]ボタンをクリックすると、下のような画面が表示されます。

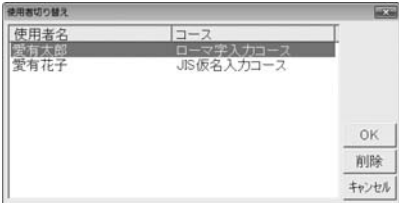

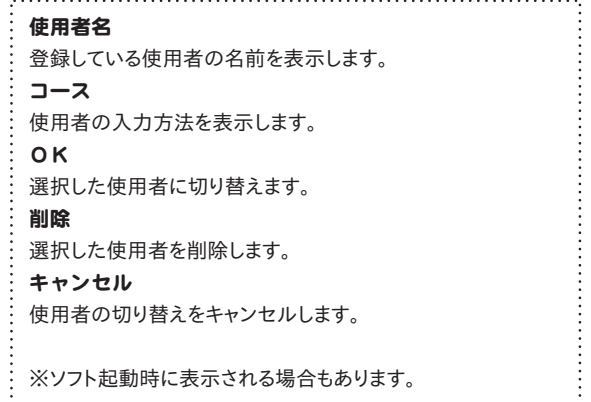

## タイピング練習をはじめる前に・・・

### 使用者を登録する

#### タイピング練習をする使用者を登録します。

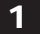

#### 1 使用者登録画面を表示します

メイン画面の「使用者の登録」ボタンをクリック して使用者登録画面を表示します。 ※初回起動時は、使用者登録画面が自動で 表示されますので、17ページへお進みください。

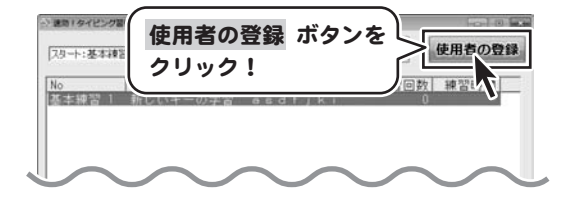

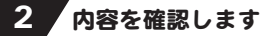

内容を確認し、「次へ」ボタンをクリックします。

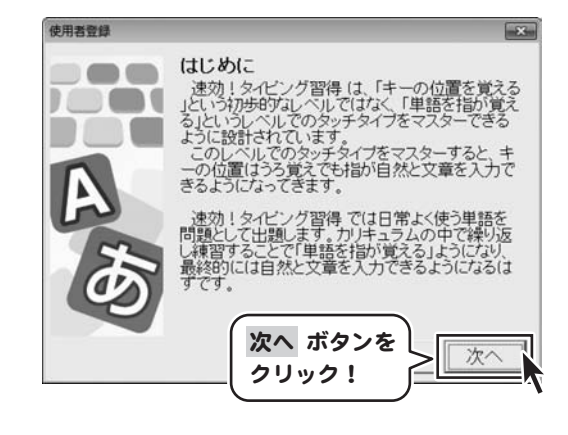

### 3 使用者の氏名を入力します

使用者の氏名を入力し、「次へ」ボタンをクリック します。

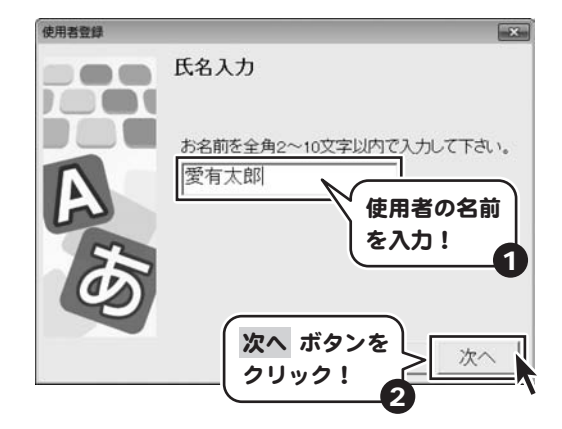

タイピング練習をはじめる前に・・・

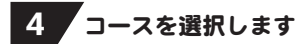

コースを選択し、「次へ」ボタンをクリックします。

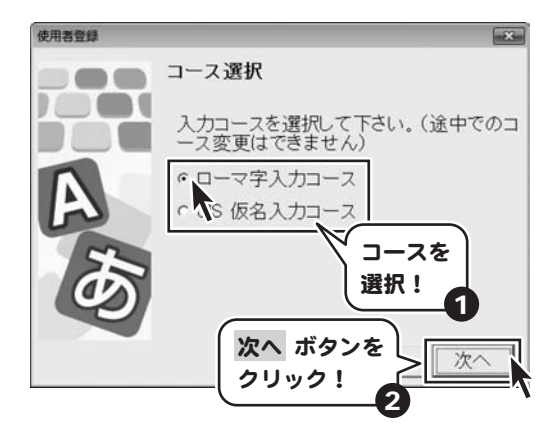

5 タイピングの入力速度を選択します

タイピングの入力速度で、自分に近いものを 選択し、「次へ」ボタンをクリックします。

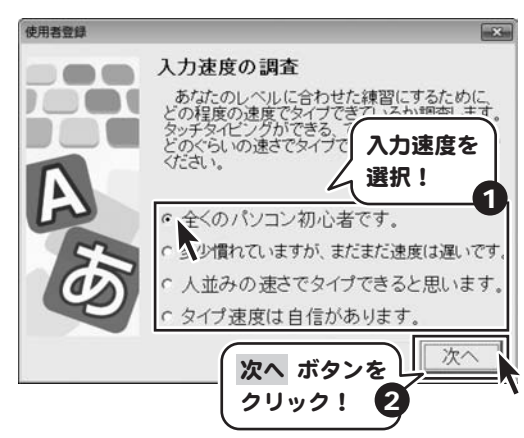

### 6. 設定内容を確認して完了です

最後に、設定内容を確認し、「完了」ボタンを クリックします。

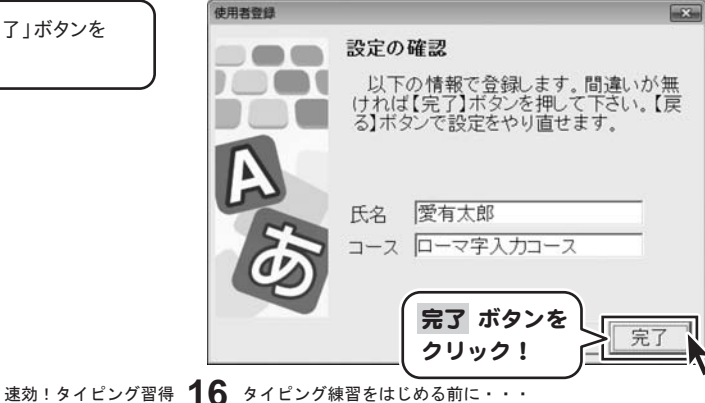

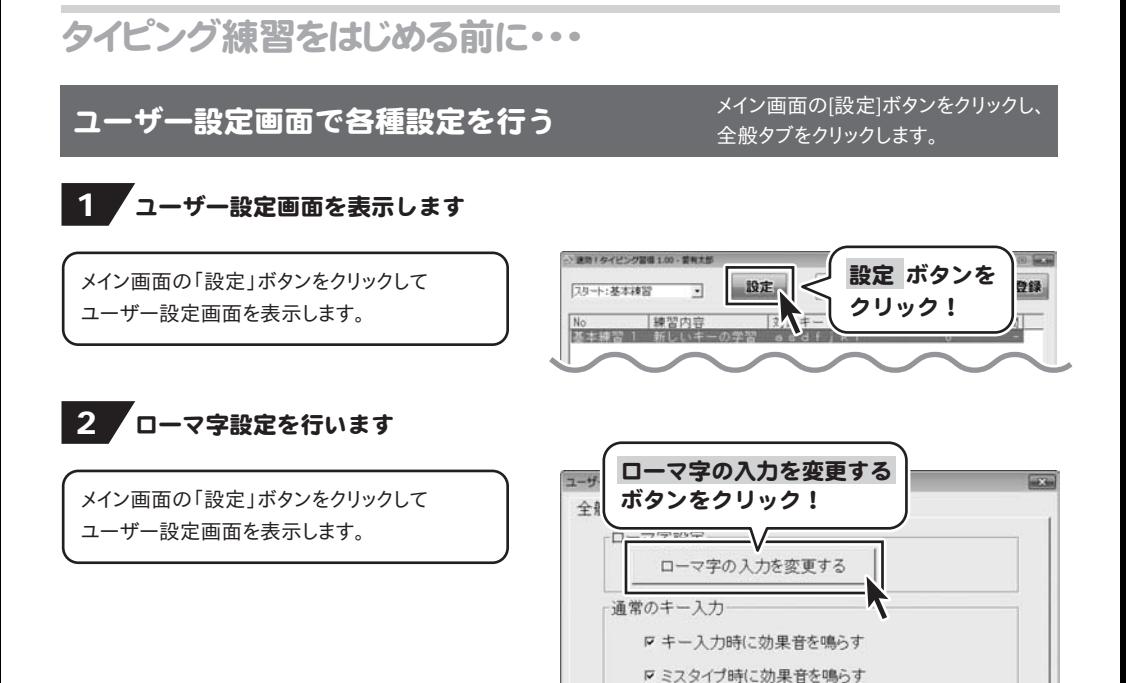

入力速度の目標値一

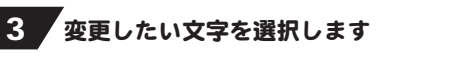

ローマ字設定画面が表示されましたら、変更 したい文字のボタンをクリックして変更します。

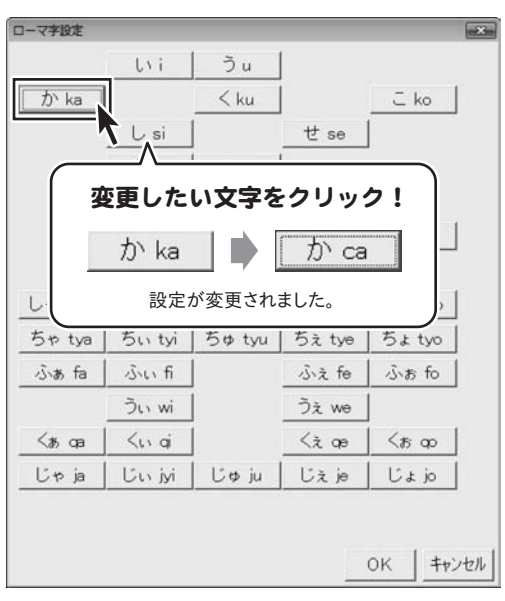

速効! タイピング習得 17 タイピング練習をはじめる前に···

## タイピング練習をはじめる前に・・・

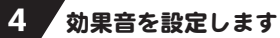

効果音を鳴らす場合は、チェックボックスを クリックしてチェックを入れます。

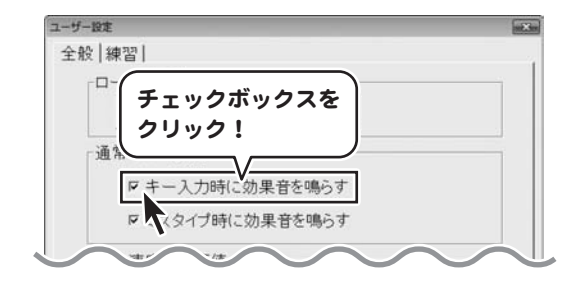

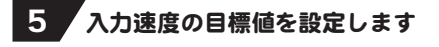

▲▼をクリックして、1分間に入力する文字の 目標を設定します。

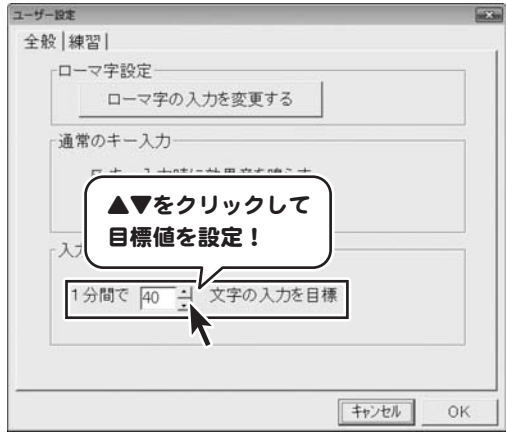

### 6 設定を完了します

すべての設定が終わりましたら、「OK」ボタンを クリックします。

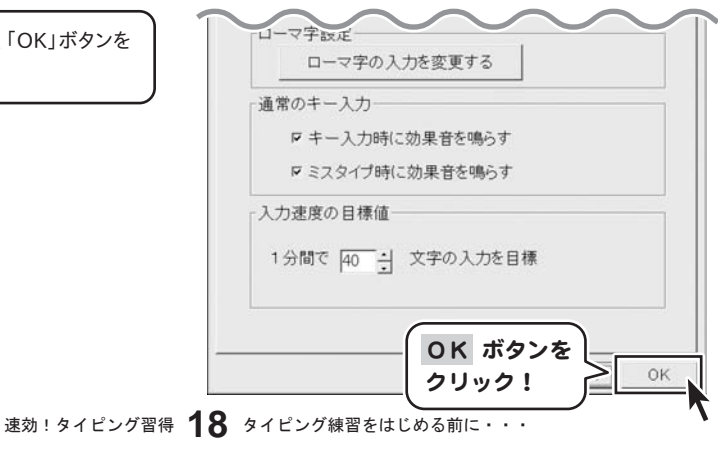

## タイピング練習をはじめる前に・・・

基本、単語、文章練習の練習時間の設定をする  $\frac{\mathcal{A}^{\mathcal{A} > \text{diam}}(\mathbb{R}^d)^{1/\mathcal{A} > \mathcal{E}^{\mathcal{A}}(\mathcal{Y})^{1/\mathcal{A} > \mathcal{E}^{\mathcal{A}}(\mathcal{Y})^{1/\mathcal{A} \mathcal{Y}}(\mathcal{Y})^{1/\mathcal{A} \mathcal{Y}}}{\mathcal{A} \oplus \mathcal{A}^{\mathcal{A}}(\mathcal{Y})^{1/\mathcal{A} \oplus \mathcal{Y}}(\mathcal{Y})^{1/\mathcal{A} \oplus \mathcal{Y}}}$ 

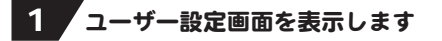

メイン画面の「設定」ボタンをクリックして ユーザー設定画面を表示します。

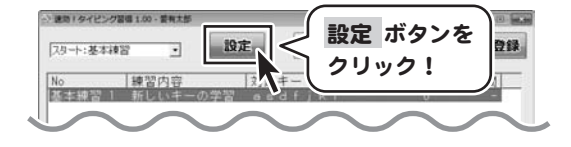

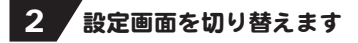

[練習]タブをクリックします。

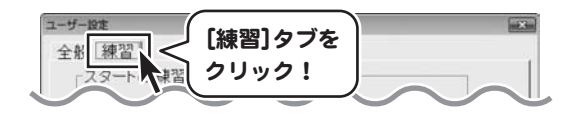

### 3 練習時間の設定を行います

▲▼をクリックして、時間または画面数を設定 します。

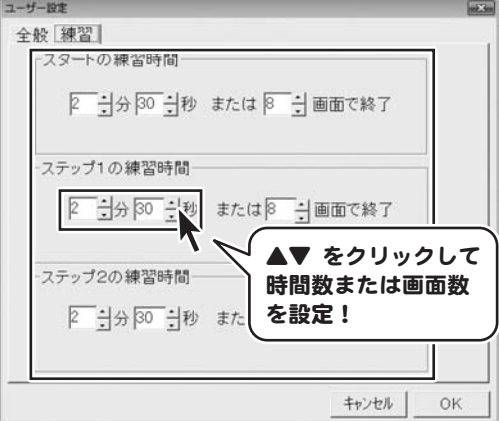

### 4 数定を完了します

すべての設定が終わりましたら、OK ボタンを クリックします。

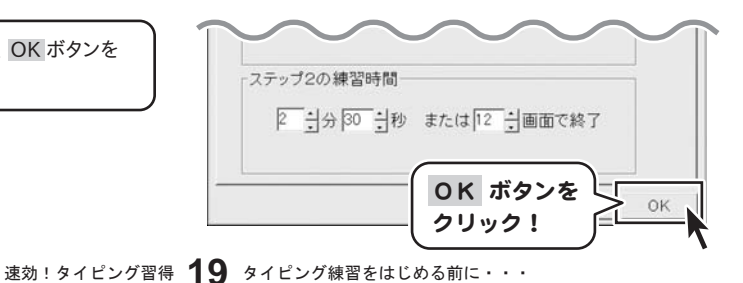

### ホームポジションについて

タッチタイピングを習得する為には、各指を所定の位置(ホームポジション)に手元を見ずに 配置できるようにすることが重要です。

一般的に左手の人差し指を「F」キーに、右手の人差し指を「J」キーに配置し各隣の指を隣 のキーに配置した状態をホームポジションといいます。

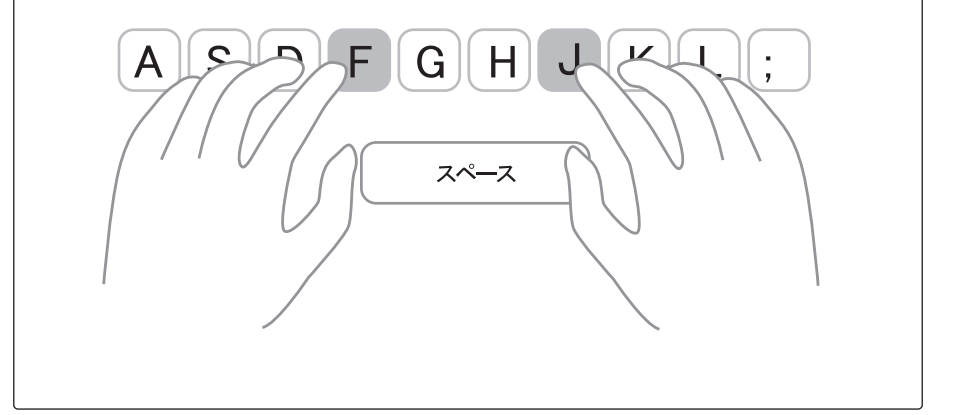

### 姿勢

タイピングをするときの姿勢もタイピングのしやすさに影響しますので、タイピングが行いやすい 位置のイスの高さ、腕の置く場所を等を調整してください。

### キーボードの位置

モニターの中心線上にキーボードの「G」と「H」の間にくるようにキーボードの位置を合わせると タイピングがしやすくなります。

「スタート:基本練習」を練習する

### 練習を選択します

▼をクリックして、練習するステップを選択します。

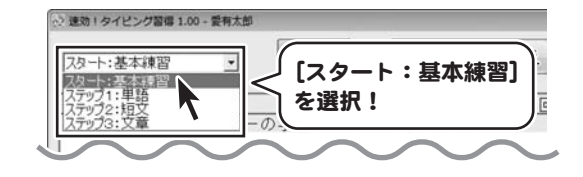

### 2 練習内容を選択します

練習内容を選択し、「練習開始」ボタンをクリック します。

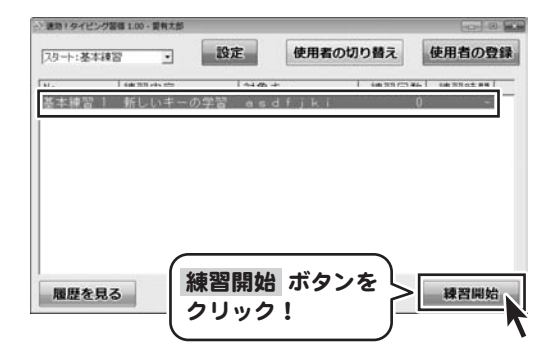

### 3 内容を確認します

「基本練習1へようこそ!」画面が表示されました ら、内容を確認し、 次へ ボタンをクリックします。

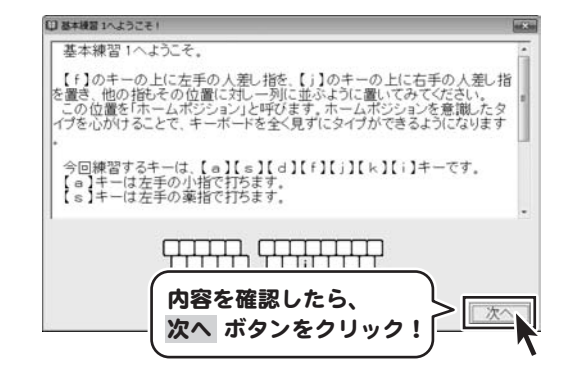

## タイピングを練習する

4 指示に従い、キーを入力します

「基本練習」画面が表示されましたら、指示に 従い、キーを入力します。

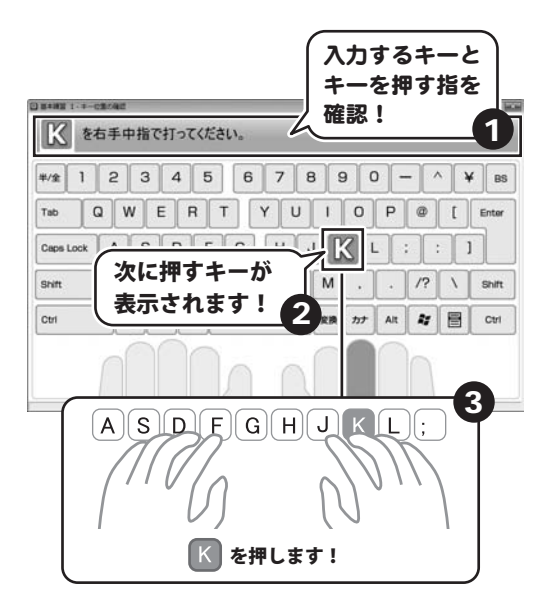

### 5 単語練習に進みます

「OKです。単語練習に進みましょう」という画面 が表示されましたら、 OK ボタンをクリック します。

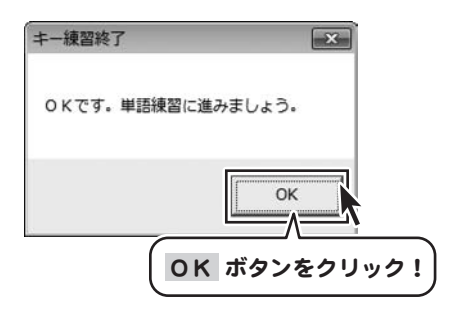

## タイピングを練習する

6 指示に従い、キーを入力します

「単語練習」画面が表示されましたら、指示に 従い、キーを入力します。

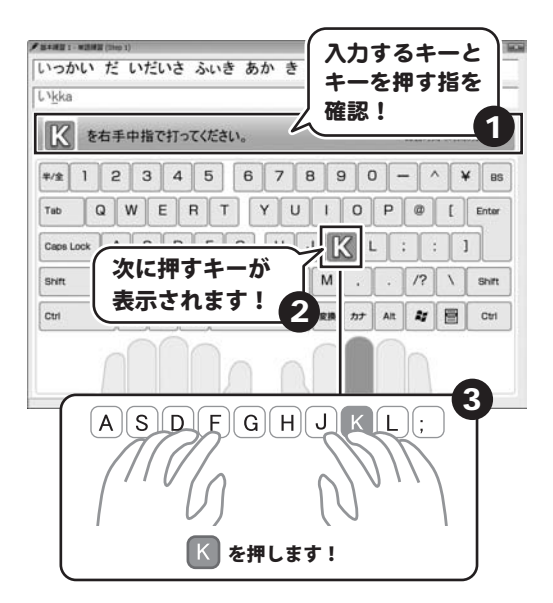

### ■■■本表示されます

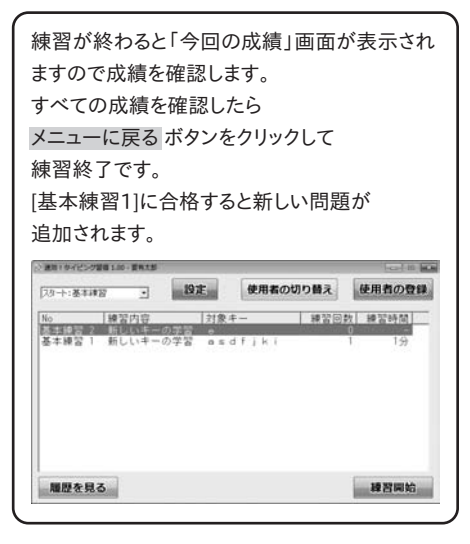

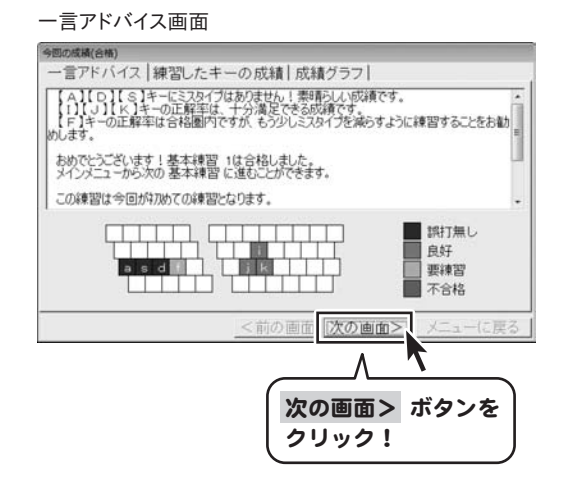

### 練習したキーの成績画面

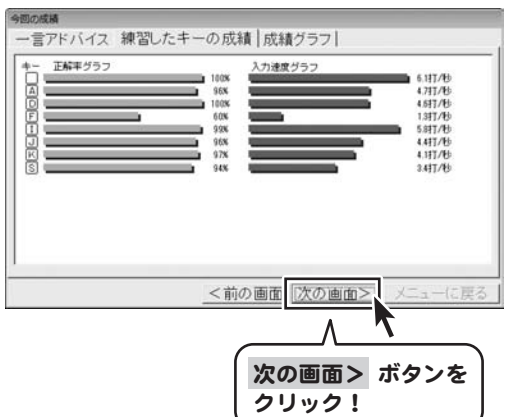

#### 成績グラフ画面

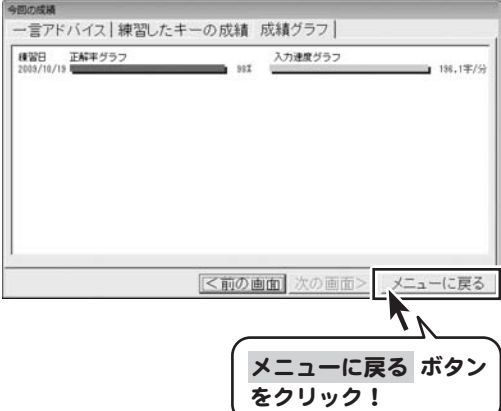

「ステップ1:単語」を練習する

### 1 練習を選択します

▼をクリックして、練習するステップを選択します。

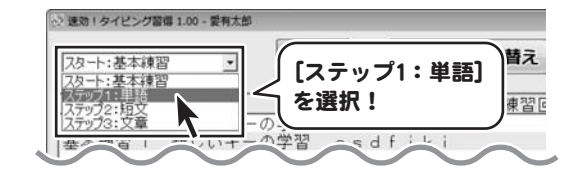

### 2 練習内容を選択します

練習内容を選択し、「練習開始」ボタンをクリック します。 (ここでは、[色の種類]を選択します)

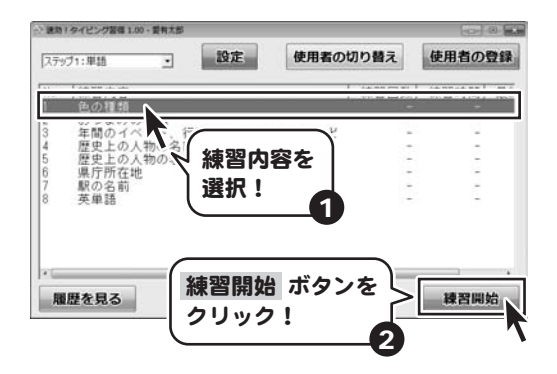

### 3 内容を確認します

練習内容解説画面が表示されましたら内容を 確認し、次へ ボタンをクリックします。

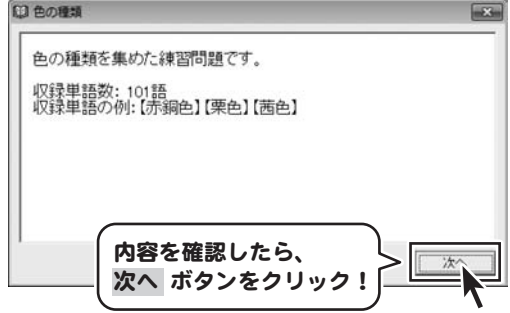

4 指示に従い、キーを入力します

「色の種類」画面が表示されましたら、指示に 従い、キーを入力します。

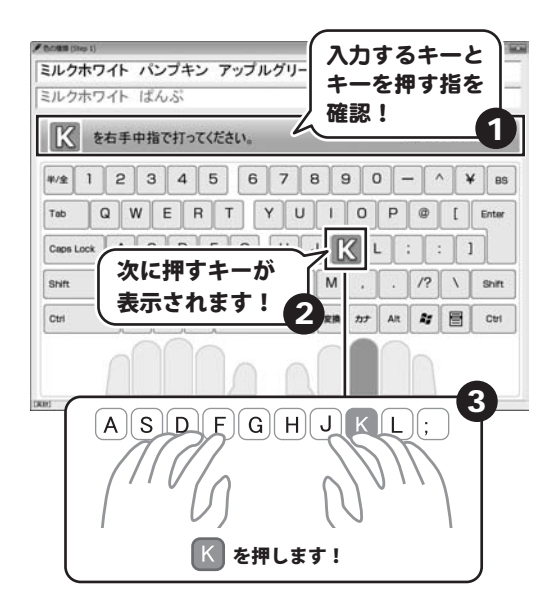

### 5 成績画面が表示されます

練習が終わると「今回の成績」画面が表示され ますので成績を確認します。 すべての成績を確認したら メニューに戻る ボタンをクリックして 練習終了です。

#### 練習したキーの成績画面

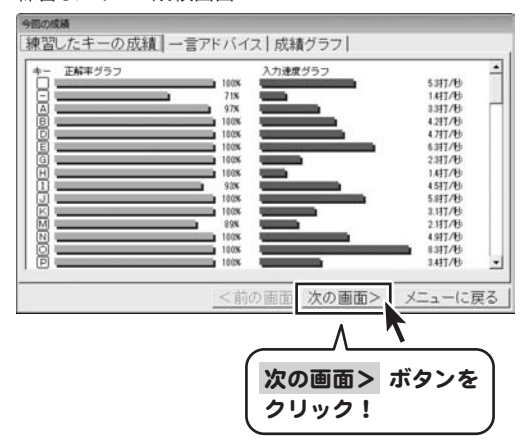

#### 一言アドバイス画面

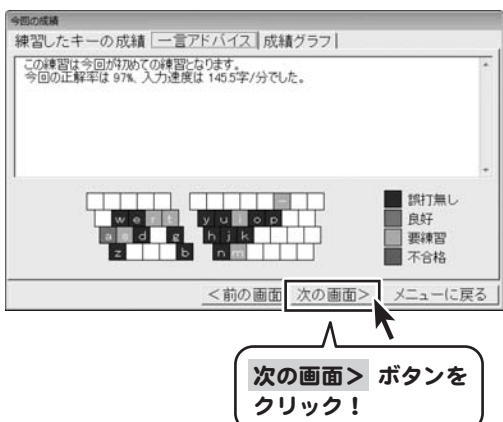

#### 成績グラフ画面

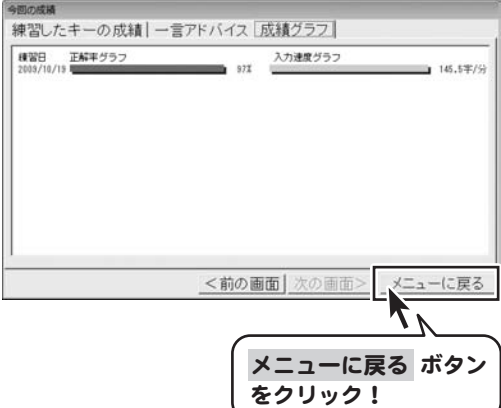

「ステップ2:短文」を練習する

### 、<br>練習を選択します

▼をクリックして、練習するステップを選択します。

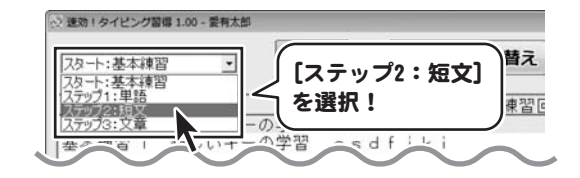

### 2 練習内容を選択します

練習内容を選択し、「練習開始」ボタンをクリック します。 (ここでは、[敬語・謙譲語]を選択します)

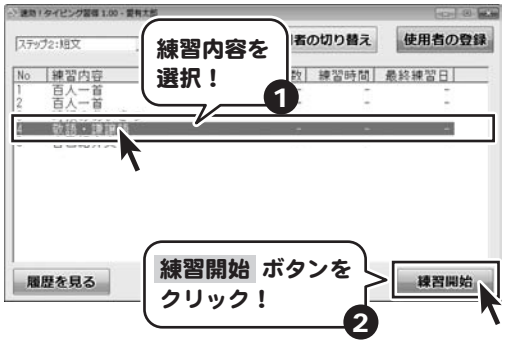

### 3 内容を確認します

練習内容解説画面が表示されましたら内容を 確認し、次へ ボタンをクリックします。

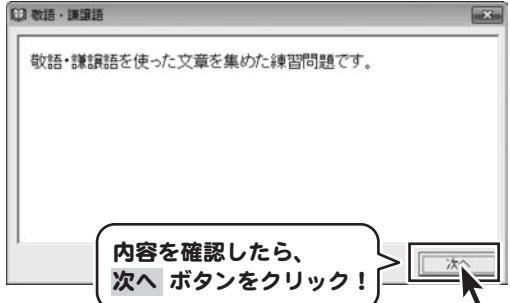

4 指示に従い、キーを入力します

「敬語・謙譲語」画面が表示されましたら、 指示に従い、キーを入力します。

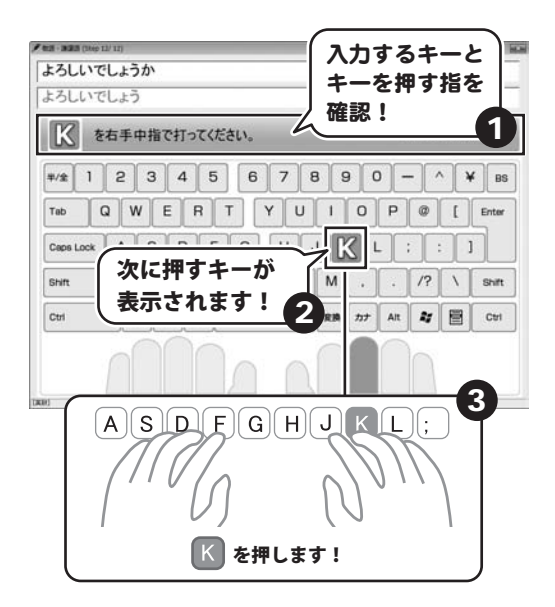

### 5 成績画面が表示されます

練習が終わると「今回の成績」画面が表示され ますので成績を確認します。 すべての成績を確認したら メニューに戻る ボタンをクリックして 練習終了です。

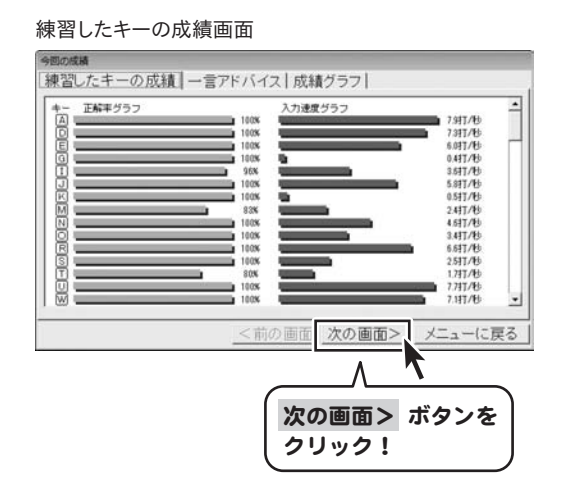

#### 一言アドバイス画面

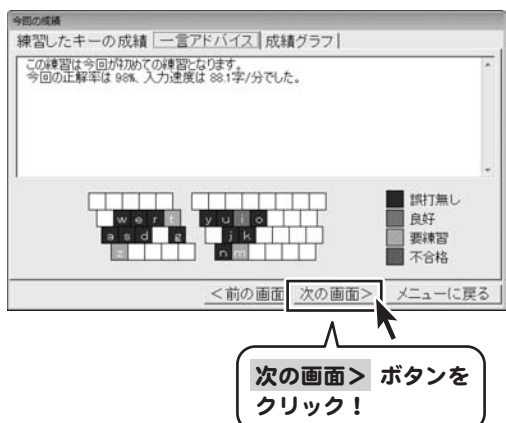

#### 成績グラフ画面

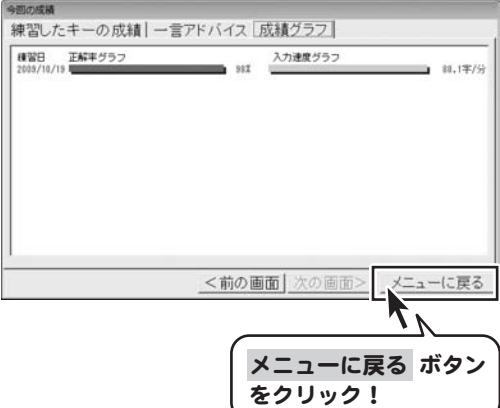

「ステップ3:文章」を練習する

### 1 練習を選択します

▼をクリックして、練習するステップを選択します。

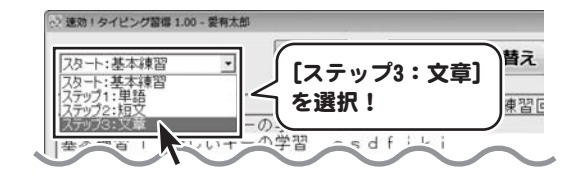

### 2 練習内容を選択します

練習内容を選択し、「練習開始」ボタンをクリック します。 (ここでは、[名言①]を選択します)

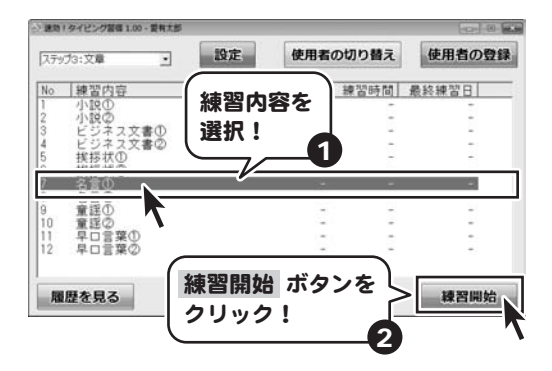

### 3 内容を確認します

練習内容解説画面が表示されましたら内容を 確認し、次へ ボタンをクリックします。

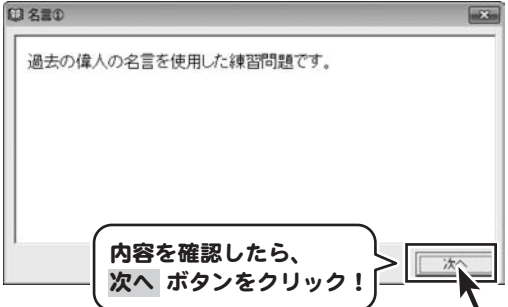

4 指示に従い、キーを入力します

「名言①」画面が表示されましたら、指示に 従い、キーを入力します。

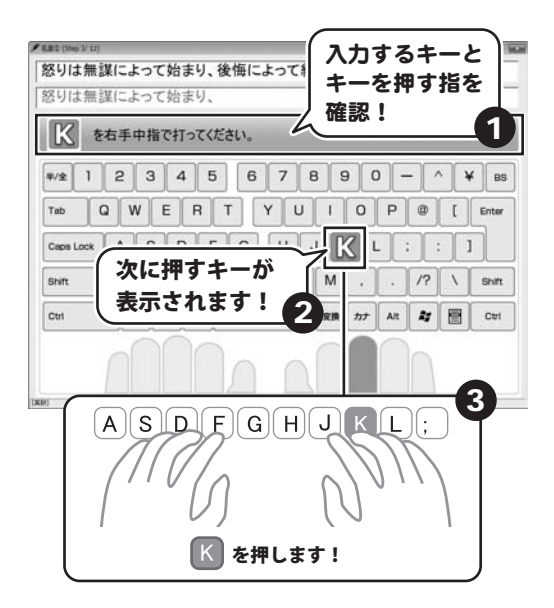

### 5 成績画面が表示されます

練習が終わると「今回の成績」画面が表示され ますので成績を確認します。 すべての成績を確認したら メニューに戻る ボタンをクリックして 練習終了です。

#### 練習したキーの成績画面

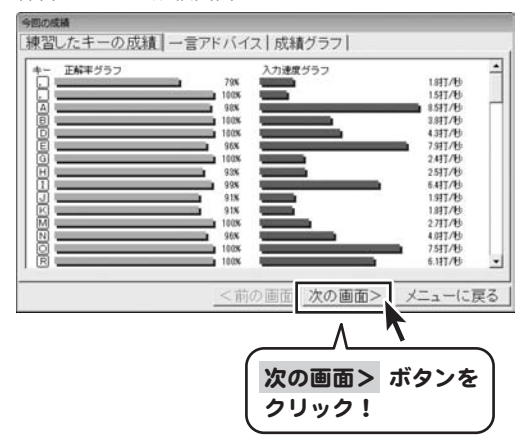

### 一言アドバイス画面

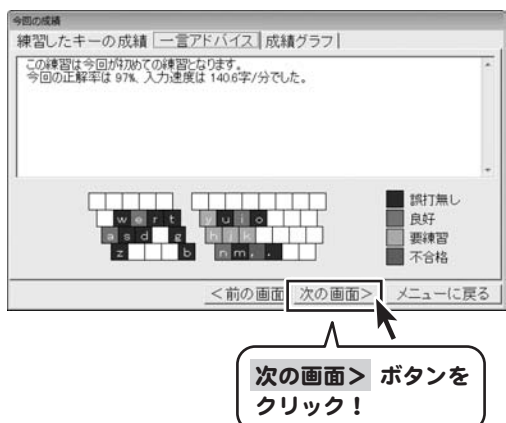

#### 成績グラフ画面

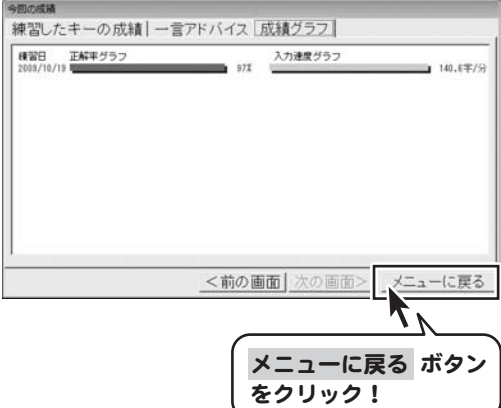

### Q&A

### インストール・起動について

#### Q:インストールができない

#### A:以下の項目をご確認ください。

- ○ウィルス対策などのソフトが起動していないか。
- ○HDD(ハードディスク)の空き容量は十分にあるか。
- ○管理者権限でログインしているか。
- ○Windowsを最新の状態にアップデートしてあるか。

### Q:管理者権限を持っていないユーザーアカウントでパソコンを起動し、インストールしようとすると 「続行するには管理者アカウントのパスワードを入力して、[OK]をクリックしてください。」(Vista)(7) 「インストールプログラムにはディレクトリ ~ にアクセスする権限がありません。 インストールを継続できません。管理者としてログインするか、またはシステム管理者にお問い合わせください。」(XP)

#### と表示されてインストールができません

A:本ソフトをご利用の際には管理者権限を持ったユーザーアカウント上でご利用ください。

#### Q:完全アンインストールの方法を教えてください

A:OSごとに次の手順で行ってください。

Windows XPの場合

- 1.「アンインストール方法(4ページ)」より、アンインストール作業を行います。
- 2.マイコンピュータ→Cドライブ→Documents and Settings→All Users→Application Data※→ →IRT→sokkou\_typeフォルダーを削除します。

※初期設定では隠しフォルダーになっている為、表示されていない場合があります。

Windows Vista、7の場合

- 1.「アンインストール方法(4ページ)」より、アンインストール作業を行います。
- 2.コンピュータ→Cドライブ→ProgramData(※)→IRT→sokkou\_typeフォルダーを削除します。
- ※初期設定では隠しフォルダーになっている為、表示されていない場合があります。

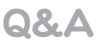

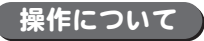

#### Q:タイピングの入力ができない 入力しているのに反映されない

A:キーボードの設定などをご確認ください。

○直接入力モードになっている(全角入力になっていると反映されません)

○ノートパソコンでは、NumLockキーがオフになっている

(オンになっていると特定のキーが数字に置き換わってしまう為にタイピング練習に反映されない場合があります)

#### Q:基本練習で次の練習に進むことができない

A:各練習で合格基準があります。

 そのため練習している内容が不合格の場合は、次の練習に進むことはできません。 次の練習に進むには正確なタイピングを意識してタイピングを練習してください。

#### Q:何人まで対応しているの?

A:最大10人分(10ユーザー)までの設定ができます。

### Q:登録したユーザーのうち、一部のユーザーだけを削除することはできるの?

A:「使用者の切り替え」ボタンから削除したいユーザーを選択して

「削除」ボタンで削除することができます。

#### Q:練習問題数を少なく設定するにはどうしたら?

A:「ユーザー設定」の「練習」タブ内にある各練習時間で、 練習画面数の設定を行えば問題数を少なくすることが可能です。 ※設定できる画面数は最低3画面から最高20画面までとなっています。

#### Q:ランキング機能はあるの?

A:本ソフトは確実にタイピングを覚えるためのソフトですのでランキング機能はありません。

## Q&A

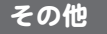

#### Q:複数のユーザーで使用できますか?

A:本ソフトは、『1ソフト・1PC』でご利用いただくソフトです。1つのパソコン内に二重インストール等を行うことはできません。

#### Q:他のパソコンとの共有はできますか?

A:本ソフトは、インストールを行ったパソコン上で操作していただく仕様です。ネットワーク等でご利用いただくことはできません。

#### Q:入力した文字が文字化けしてしまいます

A:ご利用パソコンの言語設定をご確認ください。また併せて日付の設定もご確認ください。

### Q:画面の一部が切れた状態で表示される

A:画面解像度を推奨サイズ以上に変更してください。

Windows XPの場合

- 1.デスクトップ画面の何も無い所を右クリックします。
- 2.「プロパティ」をクリックし、設定(画面)タブをクリックします。
- 3.画面の解像度(画面の領域)のバーを動かし、1024x768以上に設定します。
- 4.「OK」をクリックすれば設定完了です。

Windows Vistaの場合

- 1.デスクトップ画面の何も無い所を右クリックします。
- 2.「個人設定」をクリックし、画面の設定をクリックします。
- 3.解像度を1024x768以上に設定し「OK」をクリックで設定完了です。 ※機種によっては推奨解像度が表示できないものもあります。

Windows 7の場合

- 1.スタートメニューより「コントロールパネル」をクリックします。
- 2.「デスクトップのカスタマイズ」をクリックし、「画面の解像度の調整」をクリックします。
- 3.解像度を1024x768以上に設定し「OK」をクリックで設定完了です。 ※機種によっては推奨解像度が表示できないものもあります。

Q&A

#### Q:ボタンをクリックしても反応しない、また画面が正常に表示されていない

A:お使いのパソコンのDPI設定が標準以外(96以外)に変更されている可能性があります。

以下の手順にてDPI設定を変更してください。

Windows XPの場合

- 1.デスクトップ画面の何も無い所を右クリックします。
- 2.「プロパティ」を左クリックし、設定(画面)タブをクリックします。
- 3.詳細設定(詳細)をクリックし、「全般」タブの「DPI設定」(フォントサイズ)を「96DPI」(小さいフォント)に設定します。
- 4.「OK」をクリックし、コンピューターを再起動すれば設定完了です。

#### Windows Vistaの場合

- 1.デスクトップ画面の何も無い所を右クリックします。
- 2.「個人設定」を左クリックし、「フォントサイズ(DPI)の調整」をクリックします。
- 3.「あなたの許可が必要です」と許可を求められますので「続行」をクリックします。
- 4.規定のスケール(96DPI)にチェックを付け、「OK」をクリックします。
- 5.コンピューターが自動的に再起動されますので、再起動したら設定完了です。

Windows 7の場合

- 1.スタートメニューより「コントロールパネル」をクリックします。
- 2.「デスクトップのカスタマイズ」をクリックし、「テキストやその他の項目の大きさを変更します」をクリックします。
- 3.小-100%(規定)にチェックを入れ「適用」をクリッックします。
- 4.「これらの変更を適用するには、コンピューターからログオフする必要があります。」と確認を求められますので、 「今すぐログオフ」をクリックします。
- 5.パソコンからログオフされますので、再度ログインすると設定完了です。

Windows OSやパソコン本体などの周辺機器に関する詳細は、各メーカー様へお問い合わせください。 弊社では一切の責任を負いかねます。

### ユーザーサポート

本ソフトに関する、ご質問・ご不明な点などありましたら、パソコンの状況など具体例を参考に できるだけ詳しく書いていただき、メール・電話・FAX等でユーザーサポートまでご連絡ください。

○ソフトのタイトル・バージョン 例:「速効!タイピング習得」

- ○ソフトのシリアルナンバー 例: IRTXXX-XXXXX-XXXXXX
- ○ソフトをお使いになられているパソコンの環境
	- ・OS及びバージョン
		- 例:Windows Vista

Windows Updateでの最終更新日○○年○月○日

- ・ブラウザーのバージョン
	- 例:Internet Explorer 7
- ・パソコンの仕様
	- 例: SONY Vaio XXXX-XXX-XX

PentiumⅢ 1GHz HDD 60GB Memory 512MB

- ・プリンターなど接続機器の詳細
	- 例:プリンター EPSONのXXXX(型番)を直接ケーブルで接続している インクジェットプリンター、ドライバーソフトは更新済み

○お問い合わせ内容

- 例:~の操作を行ったら、~というメッセージがでてソフトが動かなくなった □□□部分の操作について教えてほしい…etc
- ○お名前

○ご連絡先など

■ご注意

※お客様よりいただいたお問い合わせに返信できない現象が多発しております。 FAX及びメールでのお問い合わせの際には、ご連絡先を正確に明記の上、サポートまで お送りくださいますようよろしくお願い申し上げます。 また、お問い合わせいただく前に、プリンター等の設定などを今一度ご確認ください。 時間帯等によっては、混雑等により一時的に電話が繋がりにくい場合があります。 その際はお手数ですが、時間をずらしておかけ直しください。

TEL 048-640-2582 FAX 048-640-2582 E-mail info@irtnet.jp URL http://irtnet.jp/ ご質問・ご不明な点がございましたら、サポート専用番号へご連絡 Support ことださい。コンピューターのスペックや周辺機器などの状況を 受付時間 平日AM10:00~PM5:30 土、日、祭日を除く

and the control of the control of the